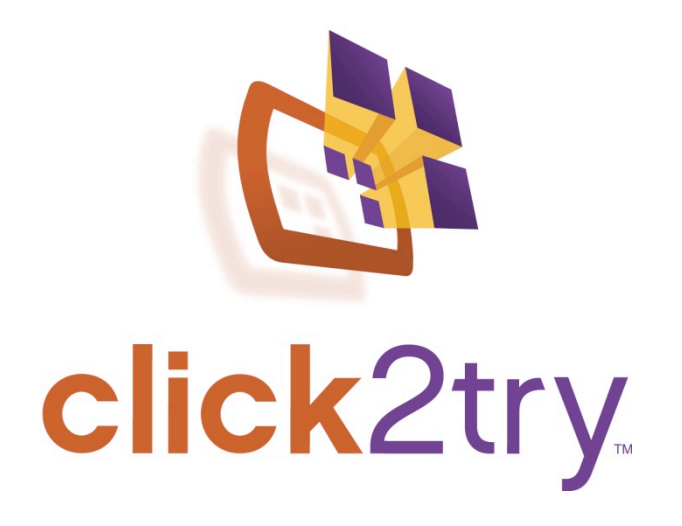

click2try™ Tutorial

# **Redmine**

©2009 Presage Technologies, LLC.

Copyright © 2008-2009 Presage Technologies, LLC.

You may freely distribute or publish this content provided you publish the content in its entirety and include all existing copyright notices, attributions, links, and acknowledgements to click2try™, Presage Technologies, LLC. and to organizations mentioned explicitly or implicitly herein.

# **Contents**

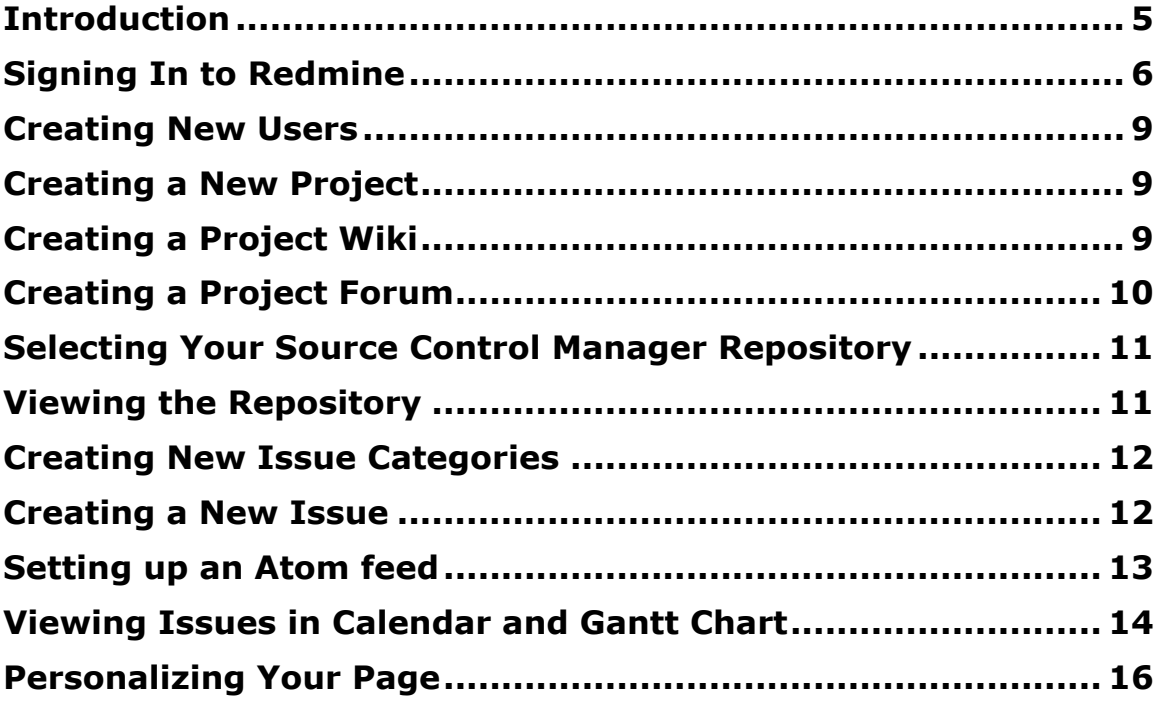

## **Introduction**

Redmine is a great Web-based ticket tracking system that lets you set up and organize your development projects easily and fast. Originally designed as a system to help Ruby language developers, its developers have now evolved it into a full-featured ticket tracking and communication tool for development teams of all types and sizes.

With Redmine, you'll:

- Set up your ticket tracking system fast.
- Provide each user with a personal overview page.
- Allow team members to upload and attach files.
- Provide capabilities to create Wikis and Forums for each project.
- Integrate with many of the major SCM systems.
- Allow your team to track issues using notifications and Atom feeds.

This tutorial should give you plenty of hands-on exposure to Redmine to get you started. You'll definitely want to explore more on your own! In this tutorial, you'll learn more about:

- Creating a new user
- Creating a new project
- Creating a wiki and a forum
- Selecting a source control repository
- Creating new issue categories
- Creating new issue tickets
- Setting up an Atom feed
- Personalizing your own overview page

Let's get started.

## **Signing In to Redmine**

To sign in:

- 1. Click the **Sign in** link in the upper right corner of the page.
- 2. Enter your credentials.
- 3. Click **Login**.

#### **Getting Started with Redmine**

The first page that's displayed is your own page, called "My page."

This is where issues assigned to you will be displayed, along with any trackers that are defined for you.

Redmine consists primarily of three main visual areas:

- Administration
- Projects
- My page

The **Administration** area lets you administer projects, users, permissions and other system level elements in Redmine. You will be able to create new projects and view a project's underlying settings.

The **Projects** area lets you see a list of active projects, and lets you access each project.

- 1. Click **Administration**.
- 2. Click **Settings**.

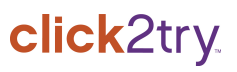

CLOSE Expires: Tuesday, January 20, 2009 12:54:18 PM click2try... Terminal Applic Home My page Projects Administration Help Logged in as admin My account Sign o **Redmine Settings** General Authentication Issue tracking Email notifications Repositories Allow cross-project issue relations Display subprojects issues on main projects  $\sqrt{\mathbb{Z}}$ by default Issues export limit 500 Default columns displayed on the issue list V Tracker V Status V Priority V Subject M Author V Assigned to V Updated M Category M Target version M Start M Due date M Estimated time 3% Done 2 Created Save Copyright 2008 Presage Technologies, LLC. All Rights Reserved.

You'll want to at least review the tabs under the **Settings** area. **Issue tracking** and **Email notifications** are two areas that might be of special interest.

If you're working on multiple projects or if you're working on a project that consists of many subprojects, you may choose to allow cross-project issue relations. This option allows you to see issues that occur on other projects, but which may impact your own projects. Also, you can modify the columns that are displayed on your issue list.

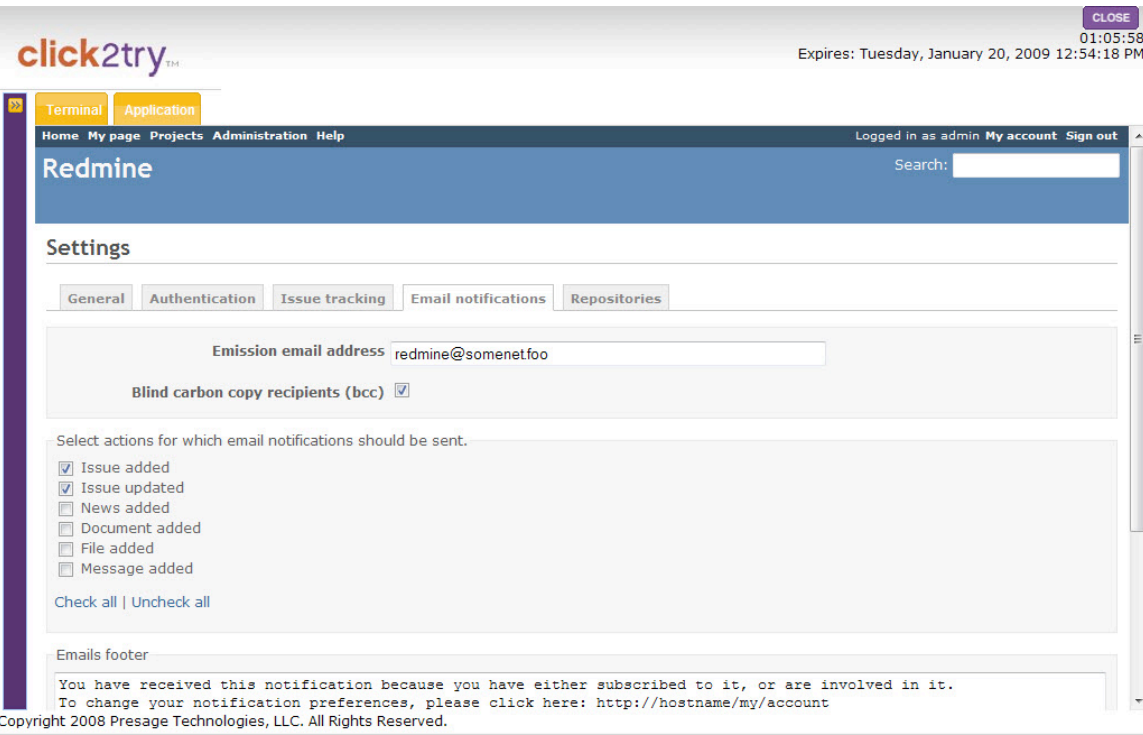

Under **Email notifications**, you can change the email address you want to be notified at, and you can choose certain actions that should trigger an email notification to you. You can also customize your **email footer**.

**Workflows** define who has permission to perform specific operations on any given ticket. For example, you may implement a business rule that states that only a manager can specify a bug as "New." You might implement this workflow to make sure that the project manager always reviews all submitted bugs and makes sure that duplicate bugs are not being entered. Also, you might not want the developer responsible for fixing a bug to be able to mark a bug as closed. Perhaps only the reporter of the bug should be allowed to do that.

In any case, you can go to **Administration > Workflow** to set the states that any given user type can set.

#### **Creating New Users**

You'll need to create new users before you start creating issues. If you start creating issues first, you'll need to go back and assign users to each issue.

To create a new user:

- 1. Click **Administration > Users | New**. This opens the **New user** page.
- 2. Enter the required information.
- 3. Click **Create**.

Your new user will appear in the list on the **Users** page.

#### **Creating a New Project**

You can create many projects in Redmine. It's so easy to create projects that it's actually in your best interest to analyze your development project and break it up into component parts. For example, you might want to create a project for each module of your development project. Remember that over time you'll end up with possibly thousands of tickets, so it's best to determine early how you'll organize your projects so they don't get too complicated to track.

To create a new project:

- 1. Click **Administration > Projects | New**.
- 2. Enter a project name and an identifier.
- 3. If you want to limit the trackers or modules available on a project, uncheck the appropriate options. Otherwise, leave them all selected.
- 4. Click **Save**.
- 5. On the **Projects** page, click the name of the project you just created. It opens the project page for your project. You can take several actions. One of the first things you might want to do is assign a member to the project. For instance, as an administrator, you have the capability to create new users and assign one or more of them to a project.
- 6. Select **Projects > YourProjectName**.
- 7. Click the **Members** tab.
- 8. Select a new user from the **New member** drop-down menu.
- 9. Click **Add**.

#### **Creating a Project Wiki**

Whenever you create a new project, it's a great idea to start a new wiki to go along with it. You and other team members can easily add valuable

information to the wiki, related to a particular project. The wiki allows you to discuss issues in more detail than you might do otherwise, just using the standard forms.

To create a wiki:

- 1. Click your project name to enter the project page.
- 2. Click **Settings**.
- 3. Select the **Wiki** tab.
- 4. Enter a name for the **Start** page.
- 5. Click **Create**. Redmine creates the page and adds a **Wiki** tab to the main project menu.

You'll be able to edit the start page you created. If you want to add more pages, remember that you can do so by including the name of the new page in double brackets, like this:

[[MyNewPage]]

Redmine will automatically create a new page that you can get to by clicking the link in the page where you included the bracketed name.

## **Creating a Project Forum**

If you'd like to create a forum that your team members can use to share information, Redmine makes it simple to do.

To create a forum:

- 1. From a project page, click **Settings**.
- 2. Select the **Forums** tab.
- 3. Click **New Forum**.
- 4. Enter a **Name** and **Description** for your forum.
- 5. Click **Create**.

Redmine automatically creates the forum and adds a Forums tab to your project's main menu.

To enter a message in the forum:

- 1. Click the **Forums** tab on the project's main menu.
- 2. Now, click **New message**.
- 3. Enter a message. If you want the message to always be available at the top of the list of messages in the forum, select the **Sticky** option.
- 4. Click **Create**.

## **Selecting Your Source Control Manager Repository**

You will definitely want to connect your Redmine project with a source control manager. Redmine supports the following SCMs:

- Subversion
- Darcs
- Mercurial
- CVS
- Bazaar
- Git

You assign the repository on a per project basis.

- 1. Create a new project.
- 2. From the main menu, select **Projects**.
- 3. Click on the name of the project you just created, to go to the project page.
- 4. Select **Settings**.
- 5. Select the **Repository** tab.
- 6. Choose your particular source control manager from the **SCM** dropdown menu.
- 7. Enter the root directory, URL, or path to your repository, along with any other required information.
- 8. Click **Create**.

Redmine creates the link to the repository and adds the Repository link to the main menu.

## **Viewing the Repository**

Once you've linked to the repository, you can view the tree you specified in your configuration.

To view the repository:

- 1. Click any node that appears to drill down to the files that are stored in that node.
- 2. Click a file name to perform a few actions on the file.
	- o **View** Displays the read-only contents of the file.
	- o **Annotate** Allows you to view and diff file versions.
	- o **Download** Downloads a copy of the selected file to your local system.
- 3. On the main **Repository** page, click **Statistics** to view bar graphs of system commits.

#### **Creating New Issue Categories**

Issue categories help you organize your issues within the trackers. For example, you might have a tracker called Bug. As you know, there are a lot of different types of bugs. To organize the bugs, categorize them by component, such as Database, Server, Print Subsystem, UI, and so on. You can create as many issue categories, as you need.

To create a new issue category:

- 1. From any project page, select **Settings**.
- 2. Select the **Issue categories** tab.
- 3. Click **New category**.
- 4. Enter the category name.
- 5. Click **Create**.

Redmine displays the list of issues on the **Issue categories** page. Now, when you create a new issue, you can select from the categories you created.

#### **Creating a New Issue**

As you'd expect, most users of Redmine will either be submitting new issues or responding to issues. That's why it's important to understand how to create a new issue. Fortunately, Redmine makes creating a new issue very easy.

To create a new issue:

- 1. From within your project, click **New issue**.
- 2. Select the **Tracker** type. If you want to use different tracker types, you'll need to define those in the **Administration** area.
- 3. Enter a **Subject** and a **Description**.
- 4. Next, choose a **Priority**.
- 5. Choose a **Category**. Notice that if you don't see a category you want, you can click the **New category** link and create a new category right there.
- 6. Enter any other data you want.
- 7. Click **Create**.

Redmine displays the bug. If you want, you can click the **Watch** link to set a watch. Anytime action is taken on that ticket, you'll get a notification.

#### **Setting up an Atom feed**

You can easily configure a feed for any **Activity**, **Issue**, and **News**, so you can read about new items in your favorite feed reader, such as Bloglines, Google Reader, MyYahoo. Outlook, LiveBookmarks, or any of the other readers out there.

Anytime you see the link **Also available in: Atom**, you can subscribe to that item as a news feed.

To create an Atom feed:

- 1. Click **Atom**.
- 2. Select a reader from the **Subscribe to this feed using** drop-down menu.
- 3. Click **Subscribe Now**. You may be redirected to another page to sign in to your feed reader.
- 4. To return, right-click and select **Back** from your browser menu.
- 5. You can also download a copy of the issues list in a comma-separated file or as a PDF file. Just look for the **Also available in** link that includes the CSV or PDF option.

## **Viewing Issues in Calendar and Gantt Chart**

Redmine automatically tracks your issues in a calendar and in Gantt chart format.

Redmine uses the **Start** and **Due dates** that you or other users apply to your issues. Redmine inserts an entry into the calendar and the Gantt chart view. As you and your team make progress on the issue, you can update the issue and indicate how much progress you have made, in time and percentage.

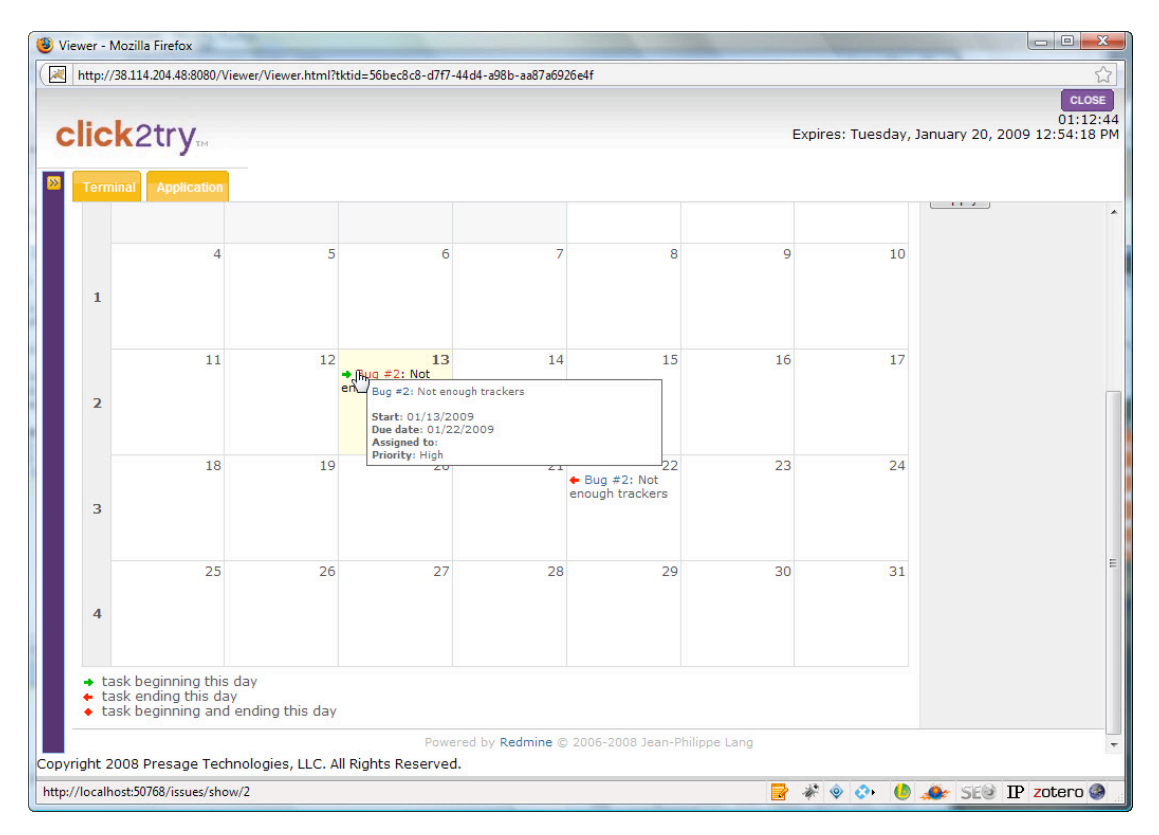

This progress is clearly reflected in the Gantt chart view, as the issue duration bar is filled in with a blue color to indicate the amount completed.

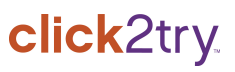

Expires: Tuesday, January 20, 2009 12:54:1

click2try.

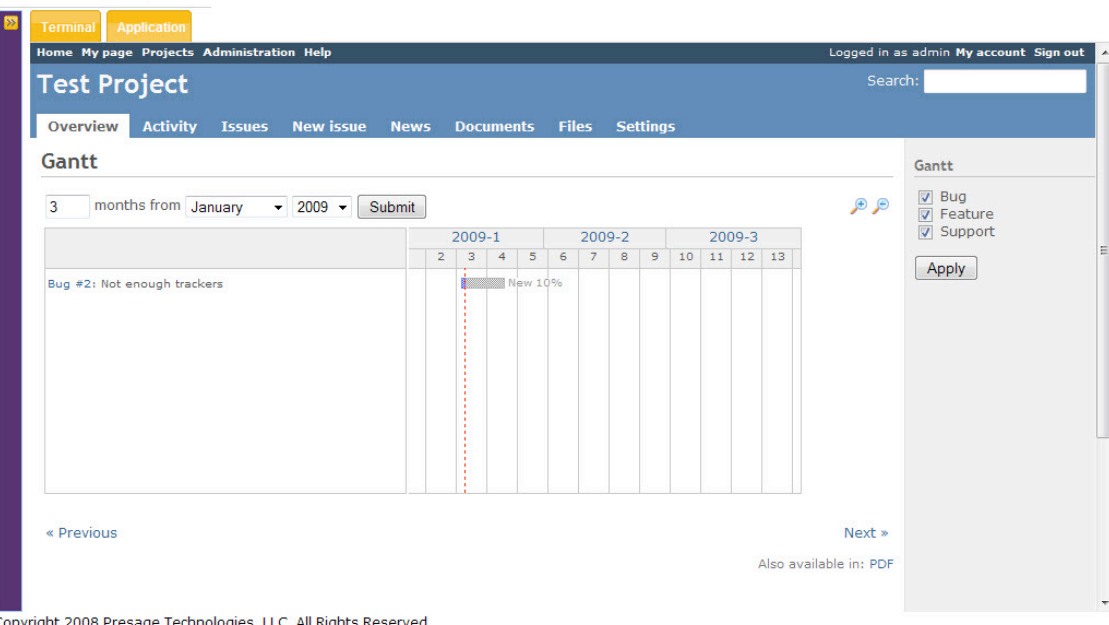

To view the calendar:

- 1. From any project page, click **Overview**.
- 2. Click **Calendar**. This displays the calendar view.
- 3. Select the month and year from the drop-down menus.
- 4. Select and deselect the **Trackers** checkboxes, if you want to filter the results to show only one or a combination of those available.
- 5. Hover your mouse pointer over a tracker on the calendar. Redmine displays a pop-up window containing details of the issue.
- 6. Click the issue hyperlink on the calendar to go to the specific issue page.

To view the Gantt chart:

- 1. Click **Overview** to return to the project overview.
- 2. Click **Gantt** to display the Gantt chart.
- 3. Hover your mouse pointer over the Gantt chart bar for any issue. Redmine displays a pop-up window containing details of the issue.
- 4. Click **PDF** to generate a PDF file of the chart.

## **Personalizing Your Page**

Redmine provides each user with a personal page. On your personal page, you'll find any issues assigned to you. But you can add several other elements to make it easier for you to keep track of the issues and activities in your organization.

To personalize your page:

- 1. In the very top menubar, click **My page**.
- 2. Click **Personalize this page**. You'll notice that Redmine applies some template boxes and provides a drop-down menu listing elements you can add to the page.
- 3. Select an element, for example, the **Calendar**, from the drop-down menu.
- 4. Click **Add**. Redmine adds the calendar at the top of the page.
- 5. To move the calendar element, click, hold, and drag the calendar to another location on the page.
- 6. Continue to add elements, if you like.
- 7. When finished, click **Save**.

#### **Resources**

For more information about Redmine, visit the following resources:

**Redmine.org** http://www.redmine.org — Main Redmine site. Contains user's guide, downloads, Wiki, and community forum, all created in Redmine!

**Redmine Demo** http://demo.redmine.org — Full demo of Redmine system.

**Redmine Plugin List** http://www.redmine.org/wiki/redmine/Plugins — A list of over a dozen handy plugins for Redmine, including a to do list, timesheet, system notification, Google Calendar, Google Analytics, and more.

**Redmine Forums** http://www.redmine.org/projects/redmine/boards — Redmine development forums, including a Help forum where you can ask questions of the Redmine community.